# WILL受注出荷 iP画像ビューアVer3 不具合解決手順書

- 第2版 -

株式会社ケーブルソフトウェア 作成:2021/04/15 更新:2021/04/21 R2

1. 概要

iP画像ビューアV3の動作に問題がある時に、不具合原因の特定をするための手順となります。

CASE1: iP画像アプリの設定(IPアドレスとデバイス名を登録)を行ったが、一覧表示しないなど、

→DBサーバ、IISの状態を確認します。 2-1. IIS 動作の確認 サーバからの応答がない場合

CASE2: バーコード読取りができない、カメラが起動しない場合 →iP画像ビューアアプリの設定を確認します。 2-2.iP画像ビューアアプリの設定を確認

→DBサーバ、IISの仮想ディレクトリの状態を確認します。 2-3.IIS 仮想ディレクトリの確認 CASE3: 一覧は表示はするが、全ての画像が表示しない場合

→DBサーバ、IISの状態(MIME)を確認します。 2-4.IIS MIMEの確認 <sub>CASE4</sub>: 一覧は表示はするが、<mark>特定の画像が表示しない場合</mark>

→アップロード先のフォルダ環境を確認します。 2-5.画像格納フォルダの確認 CASE5: 画像は表示はするが、写真・動画のアップロードができない場合

→IIS サーバアプリ(GZViewer)の動作を確認します。 2-6. GZViewerアプリ動作の確認 CASE6: 検査情報登録、レイヤー表示ができない場合

→iP画像ビューアアプリの設定を確認します。 2-2.iP画像ビューアアプリの設定を確認

# **2-1. IIS動作の確認**

### DBサーバー、IISの状態を確認します。

① ケーブルソフトクライアントPC等のブラウザで (例:http://192.168.153.58/GZViewer/GetServerVersion.aspx)URLを実行 ※例)上記ケーブル開発サーバIPアドレスを指定  $\overline{D}$ DB $\overline{D}$ 

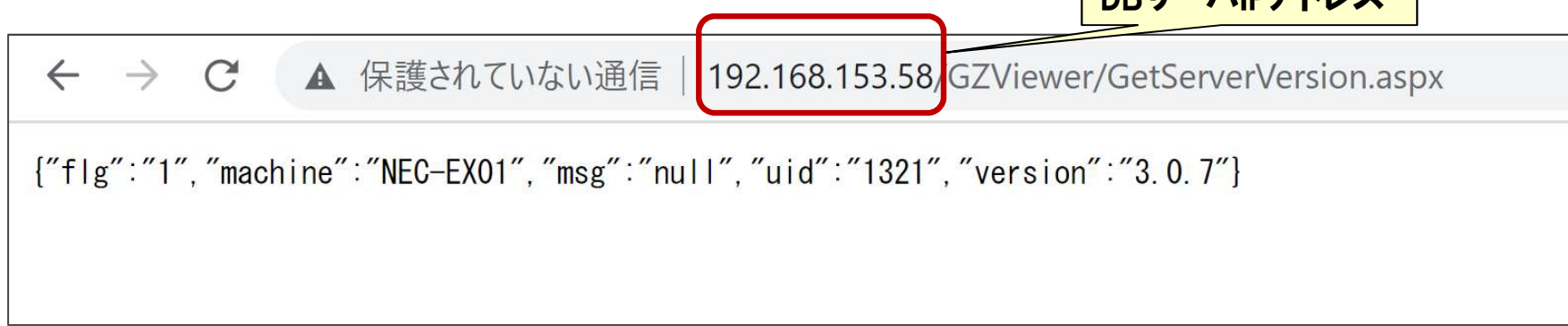

- ② 上記のような情報が返却(マシン名・サーバーバージョンなど)かを確認
- ③ 応答が無い、返信が無い場合は、DBサーバのIIS設定を確認する必要があります。 →iP画像ビューアVer3.3環境構築手順書を参照して、IISの設定を確認してください。

# 2-2.iP画像ビューアアプリの設定を確認

### iP画像ビューアアプリがインストールされているデバイスの設定をを確認します。

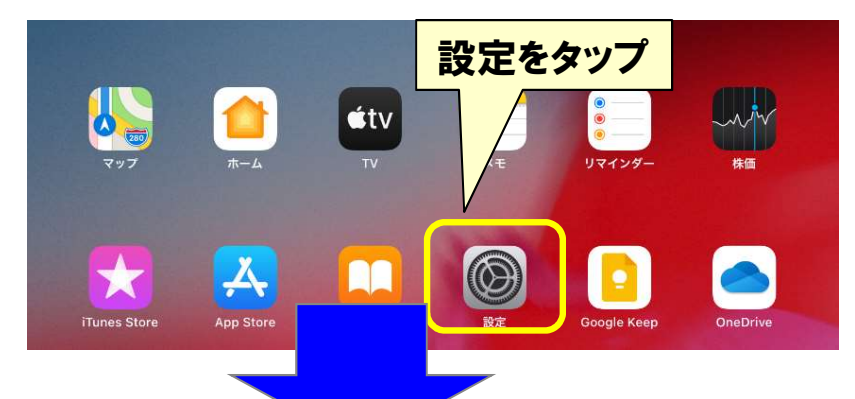

# ② iP画像ビューアアプリをタップします。

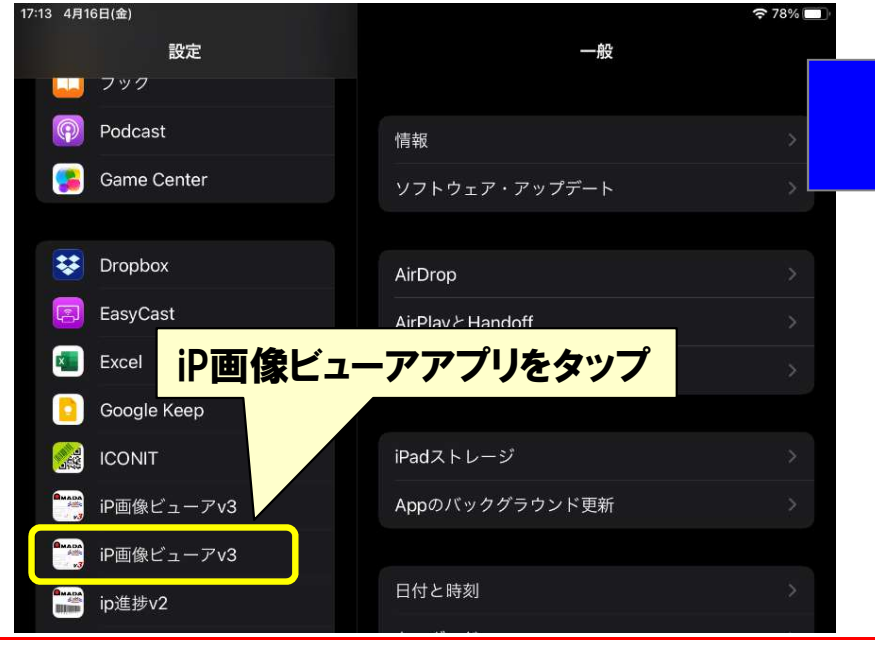

① 設定をタップします。 ③ ローカルネットワーク、マイク、カメラがONになっている事を 確認します。

#### 17:13 4月16日(金)  $278%$ 設定 iP画像ビューアv3  $\begin{array}{|c|c|c|}\n\hline\n\hline\n\end{array}$  797  $\odot$ Podcast "IP画像ピューアV3"にアクセスを許可 **49 ローカルネットワーク Came Center**  $J \rightleftharpoons$  $\bullet$  $22$  Drophox □ カメラ **D** EasyCast <> Siriと検索  $x$  Excel **Coogle Keep CONIT** iP画像ビューアv3 **Amag** iP画像ビューアv3 in淮捗v2

④ OFFに設定されていた場合は、ONに設定します。

※ネットワークに接続できない場合はローカルネットワーク がOFFとなっている場合があります

# 2-3. IIS 仮想ディレクトリの確認

## IISマネージャーで仮想ディレクトリの状態を確認します。

①IISマネージャーツリー表示で、GZViewer→ZUMENを選択、画面下部のタブよりコンテンツビューを選択 ②指定したZUMENフォルダが参照されている事を確認します

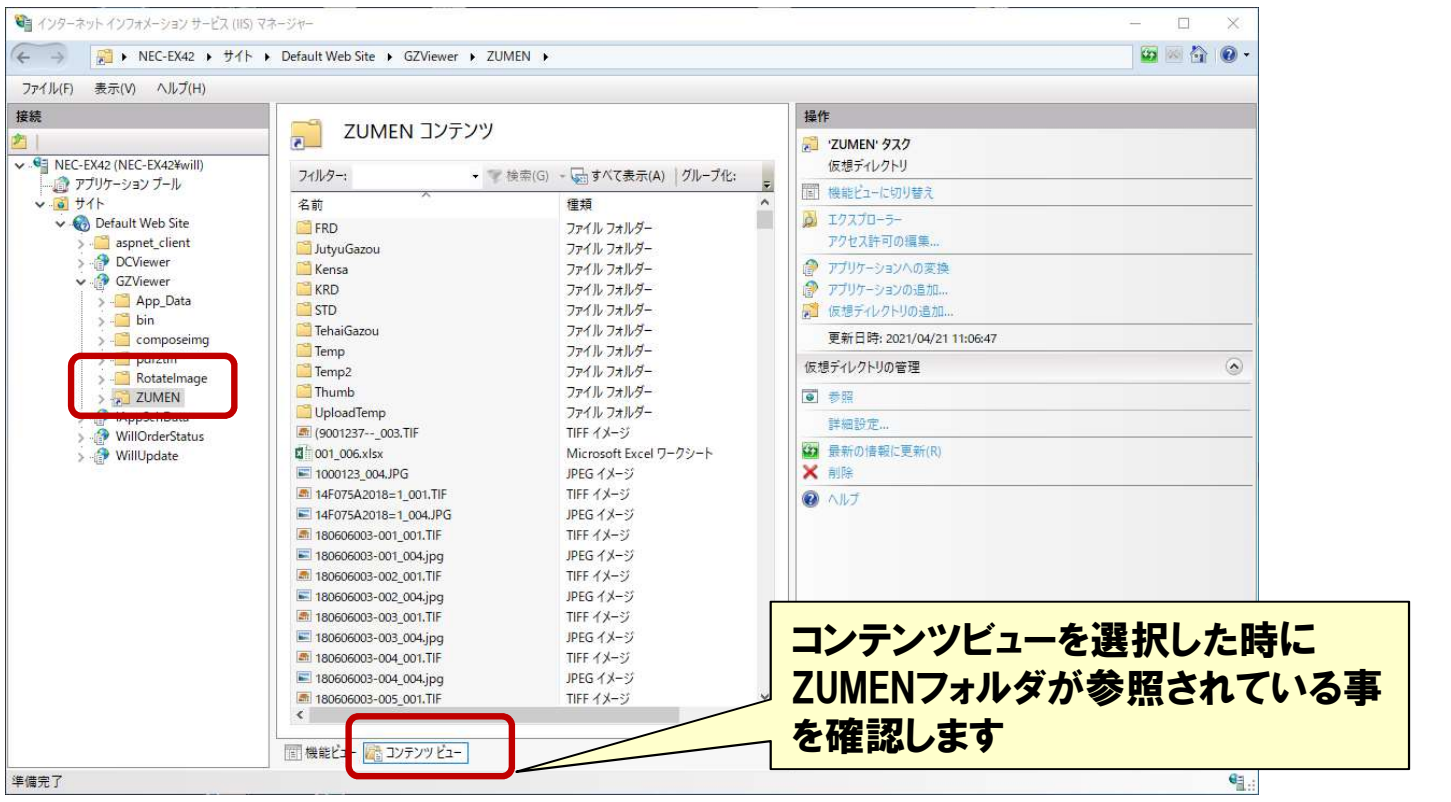

#### ③正常に表示されない時は、仮想ディレクトリの管理→詳細設定で設定を確認します。

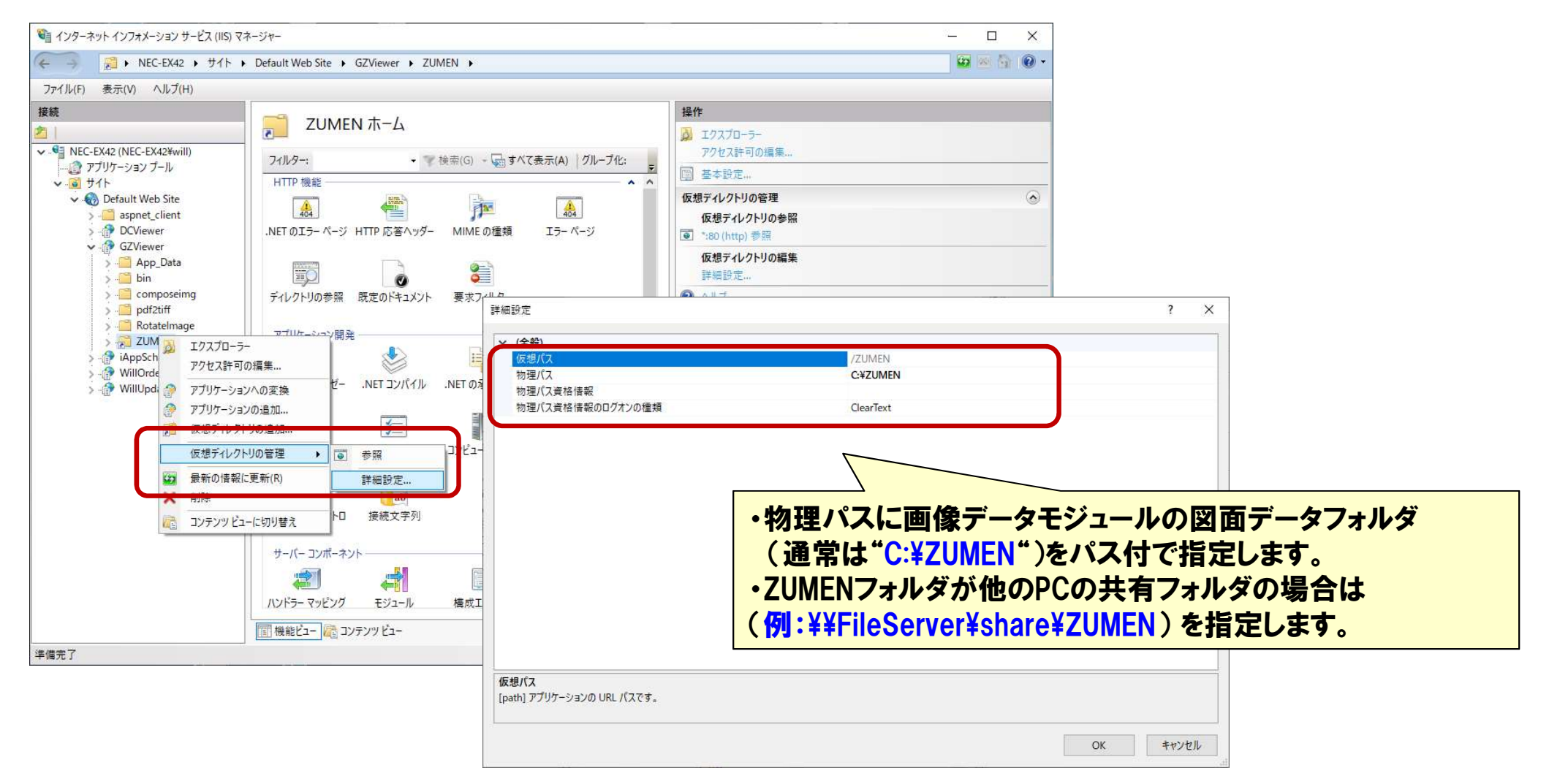

# 2-4.IIS MIMEの確認

### IISマネージャーでMIMEに該当するデータの拡張子が登録されているか、確認します。

### ①IISマネージャーの機能ビューより、でMIMEの種類を選択します。

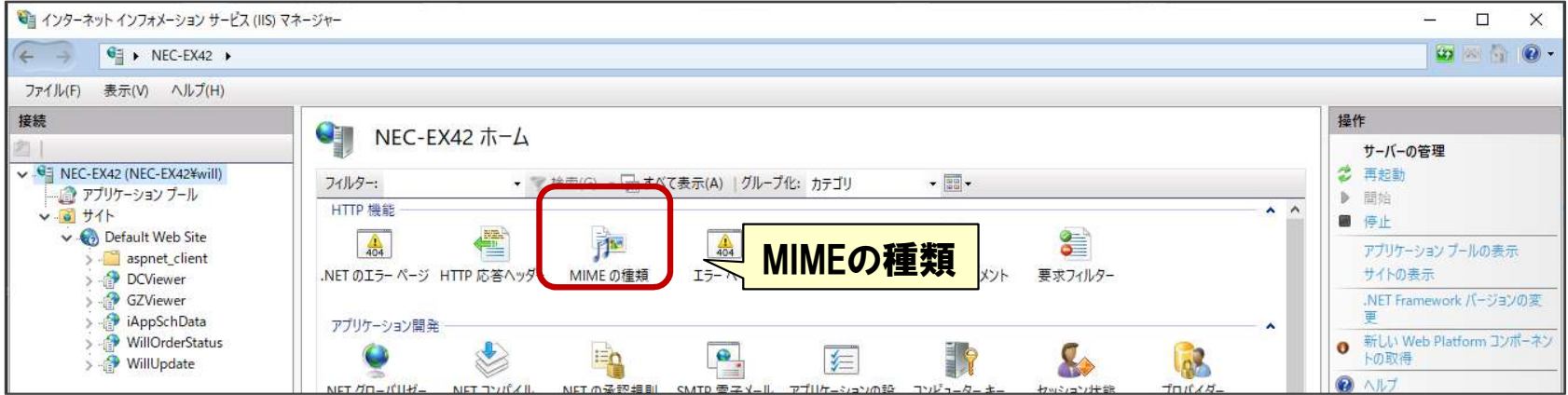

### ②MIMEの種類に該当するデータの拡張子が登録されているか?確認します。

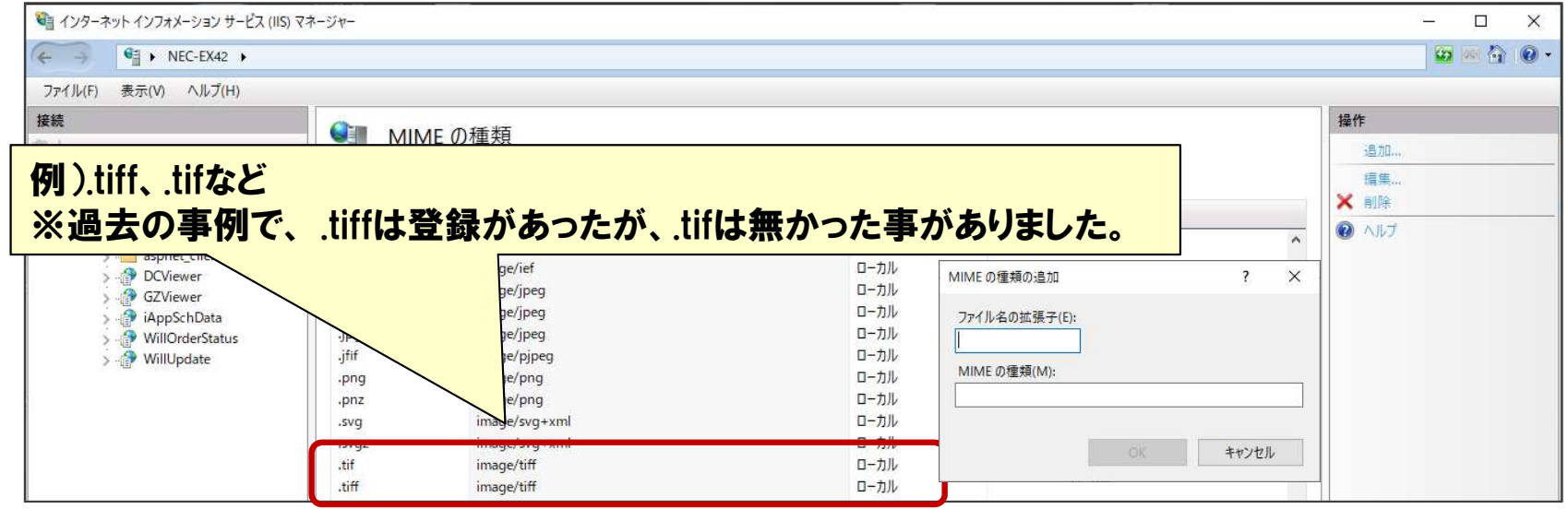

### ③該当するデータの拡張子が登録されていない場合は、拡張子を追加します。

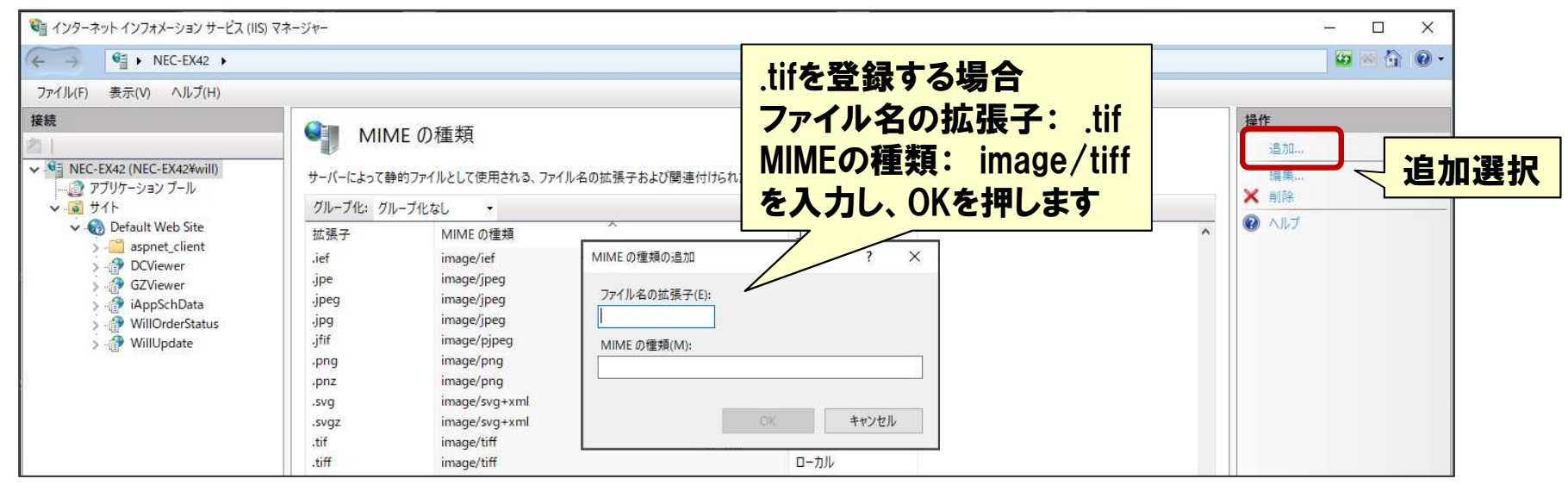

# 2-5. 画像格納フォルダの確認

### 画像データモジュールが参照しているZUMENフォルダの環境を確認します。

① ZUMENフォルダにiP画像ビューアからの画像アップロード先フォルダがあるか確認します。 ※通常は"C:¥ZUMEN¥UploadTemp"

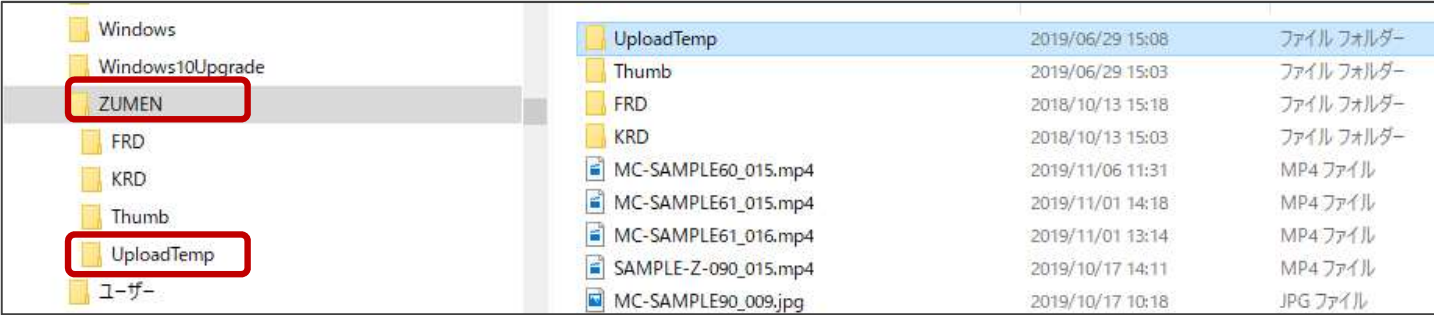

② UploadTempフォルダが無い場合は、"ZUMEN"フォルダの配下に"UploadTemp"フォルダを作成します。

# 2-6.GZViewerアプリ動作の確認

## iP画像ビューアが使用している画像変換モジュール(GZViewerフォルダ内)の動作を確認します。

① GZViewerフォルダ配下にある各種画像変換モジュールが正常動作しているかを確認します。 GZViewerフォルダの配下の"ExeCheck.bat"を起動します。

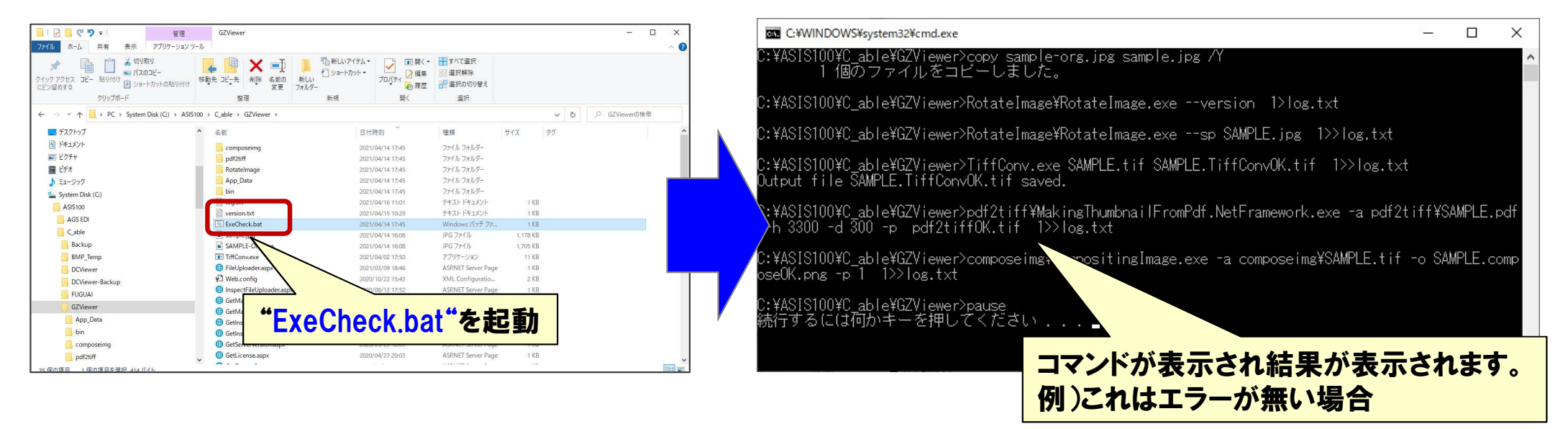

② 各種画像処理が成功すると、GZViewerフォルダ配下に下記ファイルが生成されます。

- ・SAMPLE.composeOK.png
- ・SAMPLE.TiffConvOK.tif
- ・pdf2tiff¥SAMPLE.pdf2tiffOK.tif

※ FxeCheck batはサーバーVer3.0.8(iP画像ビューアVer3.3標準環境)より実装されています。

#### ③ 各種画像処理が失敗した場合、サーバ内の.NET Frameworkが古い・インストールされていない事が 考えられます。下記の手順で確認します。

### <Windows10 NETFrameworkバージョン確認方法>

<u>1) コントロールパネルから「プログラムと機能」を選択</u>

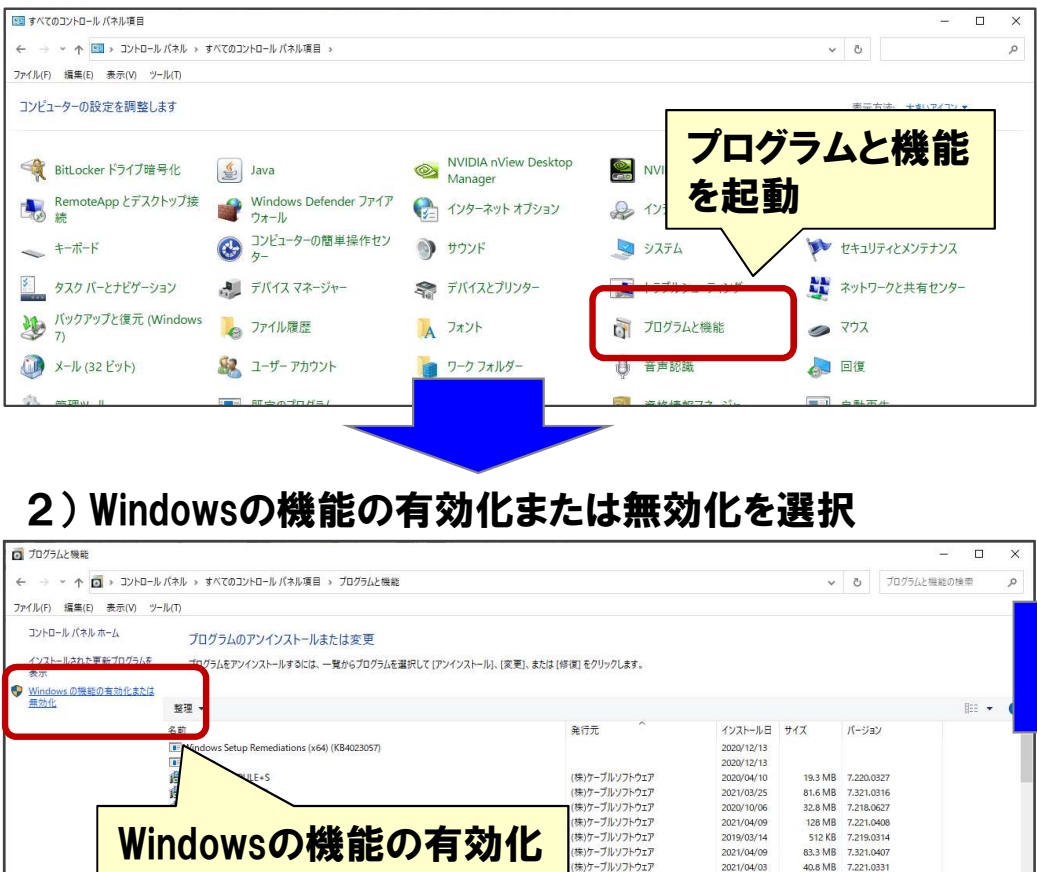

2021/04/03

2021/03/25

 $2019/00/01$ 

2020/04/18

2021/04/09

(サンケーブルソフトウェア

**はいケーブリンクしウェア** 

キャケーブルソフトウェア

·<br>キンケーブルソフトウェ

40.8 MB 7.221.033

14.7 MR 7.221.0316

10.2 MD 7.319.0636

15.2 MR 7.220.0403

9.82 MB 7.221.0405

または無効化を起動

#### 3) Windowsの機能の有効化または無効化が表示されます。

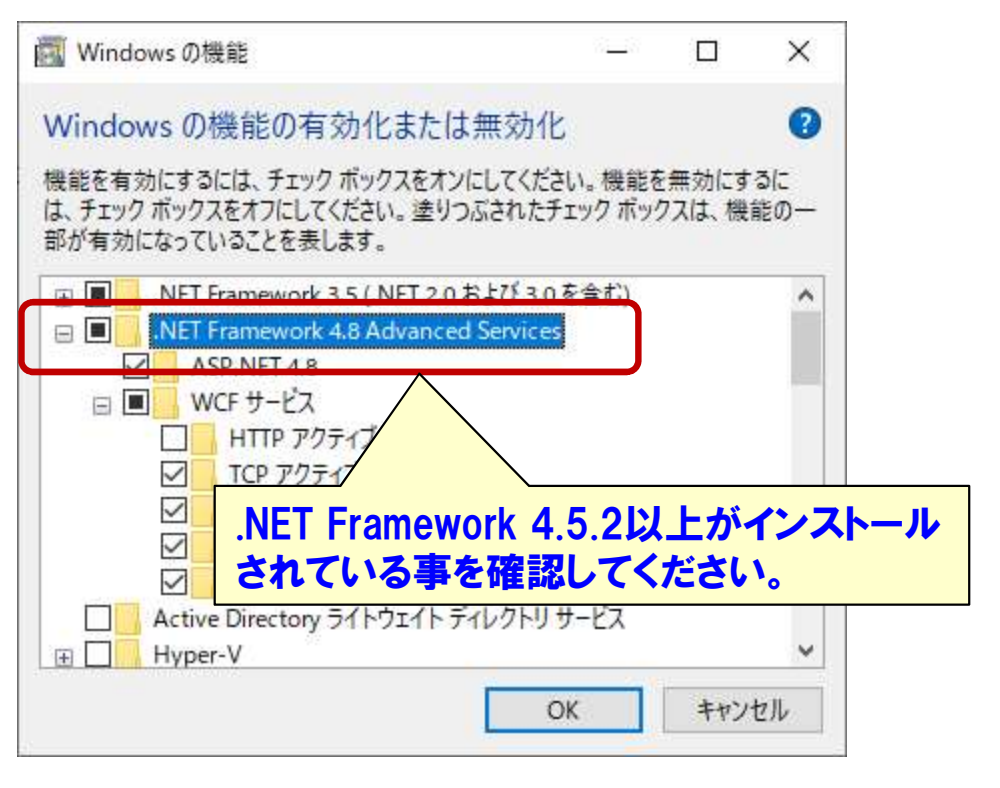

#### 4) 機能が選択されていなかったら選択し、 機能を追加してください。

# <Windows Server2016 .NETFrameworkバージョン確認方法>

1) サーバマネージャーを起動します

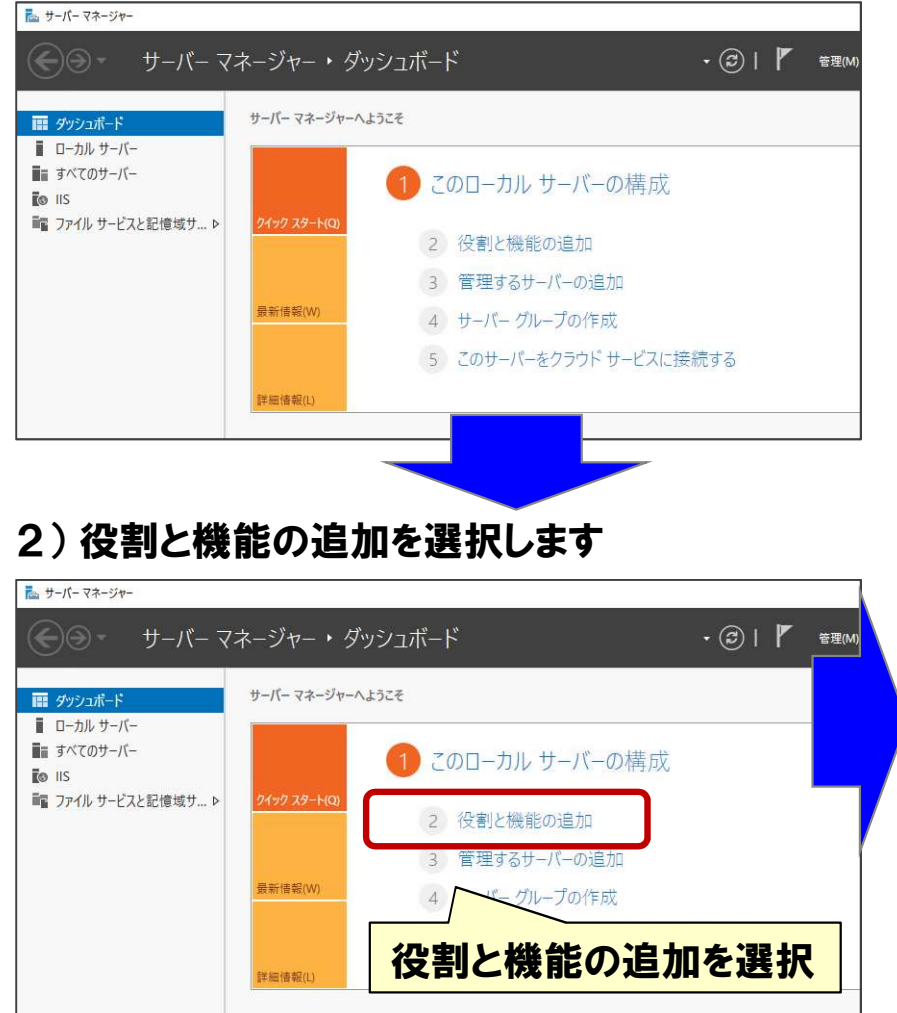

#### 3) 役割と機能の追加ウイザードで機能の選択まで進めます。

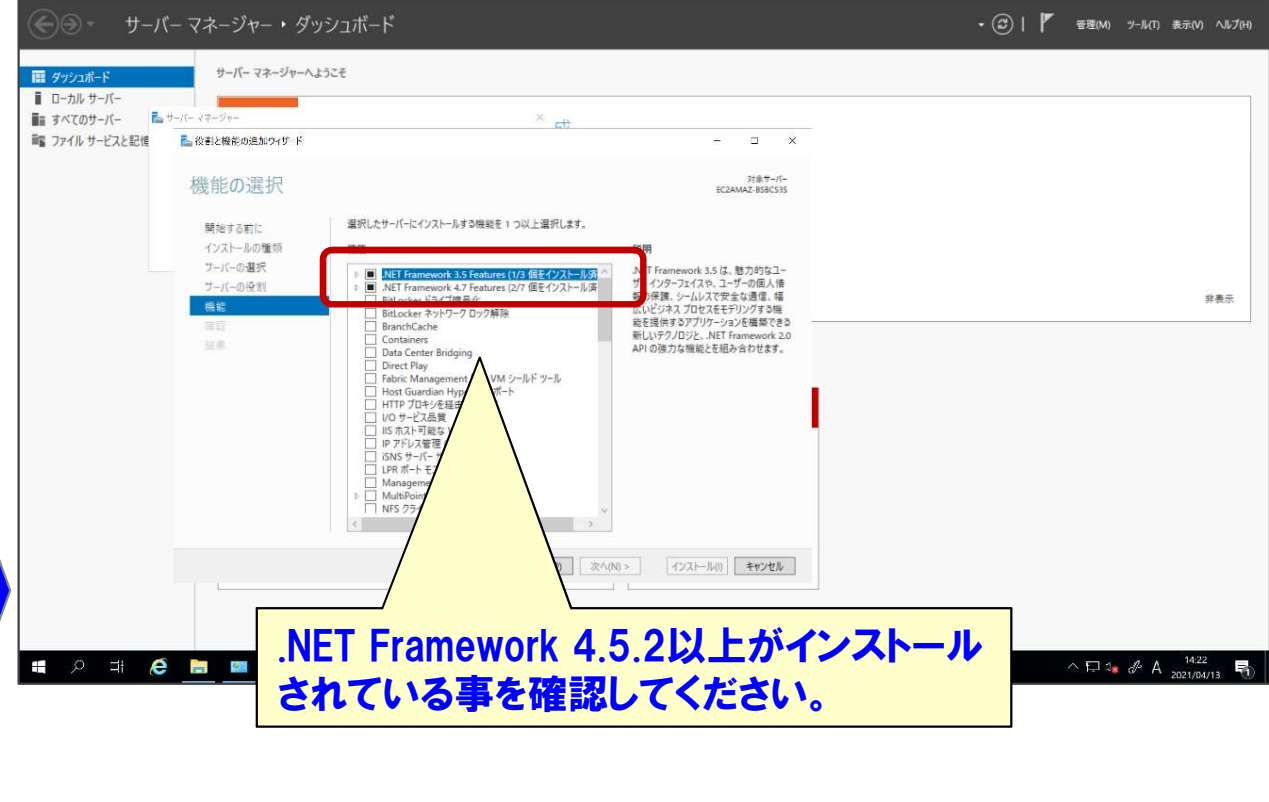

4) 機能が選択されていなかったら選択し、機能を追加してください。